# **Xirrus Wi-Fi Inspector User's Guide**

### **Version 1.2.0 September 17, 2010**

## **Description**

The Xirrus Wi-Fi Inspector is a utility for monitoring Wi-Fi networks and managing the Wi-Fi operation of a laptop. Operating on Windows 7, Vista, or XP, the Wi-Fi Inspector provides detailed information about available Wi-Fi networks, management of a laptop's Wi-Fi connection, and tools to troubleshoot Wi-Fi connectivity issues. It provides a useful tool for anyone deploying and operating Wi-Fi.

## **Applications**

The Wi-Fi Inspector can be used for a number of practical applications, including:

- Searching for Wi-Fi networks
- Troubleshooting Wi-Fi connectivity issues
- Verifying Wi-Fi coverage (site survey)
- Managing a laptop's Wi-Fi connection
- Locating Wi-Fi devices
- Detecting rogue APs
- Verifying AP settings
- Aiming Wi-Fi antennas
- Wi-Fi Education

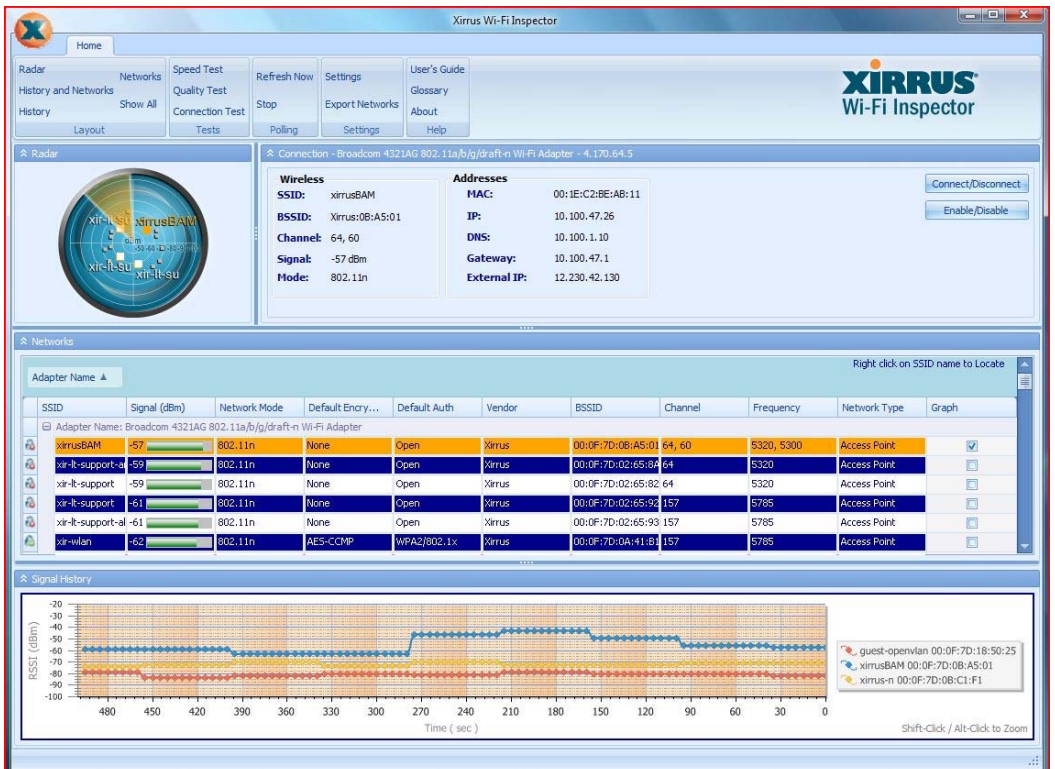

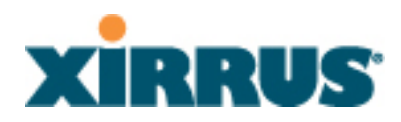

**Features** 

- Dynamic radar view displaying local Wi-Fi network names and relative distance
- Detailed information table of all local Wi-Fi networks
- Display of laptop's Wi-Fi connection details and most important network addresses
- Connection, Quality, and Speed tests for troubleshooting the Wi-Fi network connection
- Real-time graph of signal strength of one or more Wi-Fi networks with 8 minute history
- Locate mode for tracking Wi-Fi network signal strength, including audible beep
- Export Wi-Fi networks to .csv file
- Directly Connect/Disconnect to Wi-Fi networks
- Option to Enable/Disable Wi-Fi adapter (Windows 7 and Vista only)
- Integrated glossary of Wi-Fi terms

## **What's New**

New in the 1.2.0 release (September 17, 2010):

- 1. Export of Wi-Fi networks to a .csv file
- 2. Added Quality Test linked to pingtest.net
- 3. Changed Speed Test to the speedtest.net site
- 4. Improved results display from Connection Test
- 5. Improved display of networks on Radar
- 6. Windows 7 support
- 7. Miscellaneous bug fixes

## **Requirements**

Installation and operation of the Xirrus Wi-Fi Inspector requires the following:

- 1. Windows 7, Vista, or XP SP2 or later
- 2. Wi-Fi adapter, either built-in or external
- 3. Adobe Flash Player for running Speed Test. If you do not have the Flash Player installed, it can be downloaded from: http://get.adobe.com/flashplayer/
- 4. Microsoft .NET Framework 2.0 or later. To check if it is installed, go to Control Panel Add/Remove Programs and look for Microsoft .NET Framework. If it is not present, download and install from:

http://www.microsoft.com/downloads/details.aspx?FamilyID=0856eacb-4362-4b0d-8eddaab15c5e04f5&displaylang=en

## **Installation**

- 1. Download the Xirrus Wi-Fi Inspector executable from the Wi-Fi Tools section of the Xirrus web site at http://www.xirrus.com/library/wifitools.php.
- 2. If a previous version of the Wi-Fi Inspector was installed on the system, uninstall it first by opening the Windows Control Panel, then selecting Add/Remove Programs. Find the Xirrus Wi-Fi Inspector, then select Change/Remove and follow the instructions.
- 3. Double click on the Wi-Fi Inspector executable file to install, then follow the installer's instructions. The application will install an icon on your desktop.
- 4. Start the Wi-Fi Inspector by double clicking the application icon on the desktop:

<u> 1999 - Johann Maria Maria Maria Maria Maria Maria Maria Maria Maria Maria Maria Maria Maria Maria Maria Mari</u>

## **Operation**

The Wi-Fi Inspector is laid out in 4 tiled windows, each displaying different real-time information about the current Wi-Fi environment. A menu ribbon at the top displays a number of options to control the operation of the application. The following sections describe the different functions of the application and their usage.

#### **Layouts**

The layout of the 4 windows within the application can be changed via the options in the Layout section of the menu. By default, all 4 windows are displayed. For example by selecting Radar, History, or Networks, only that particular window is shown. Customized views can be created by dragging the separators between windows to resize them, or selecting the icon in the upper left of each window to collapse/expand it.

#### **Radar**

The Radar displays a dynamic view of the Wi-Fi networks (SSIDs) in the local area. The names of the networks and a corresponding dot are displayed in a circular display with their relative distance from the center of the radar based on the strength of their Wi-Fi signal. The orientation of networks around the circle does not indicate actual angle of location, but names are spread for readability. As the signal strength changes for a particular network, the name and dot will move towards the center of the Radar (stronger) or further away (weaker).

By default, the size of the Radar is small and placed in the upper left hand corner of the application face. A total of 4 network names are displayed, with additional non-labeled dots indicating other networks. The Radar display can be expanded to large size by selecting "Radar" from the Layout section of the menu. This will expand the Radar to full size with up to 10 network names displayed.

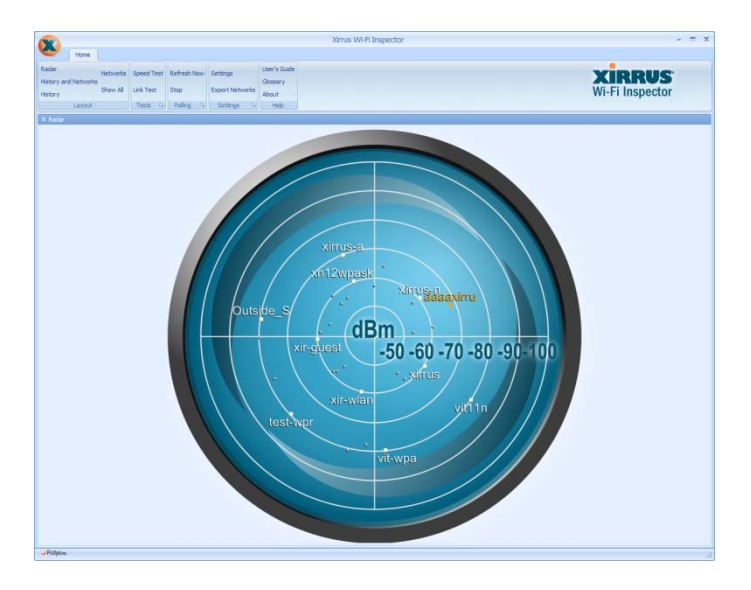

### **Connection**

The Connection window displays detailed information about the current Wi-Fi connection. Wireless information – SSID, BSSID, Channel, Signal level, and Network Mode – is displayed on the left. Address information associated with the connection is displayed to the right. The address information includes the MAC address of the Wi-Fi adapter, the laptop's IP address, the DNS server address, Gateway address, and External IP address that the system is using to access the Internet. The External IP address is normally an IP address from your Internet Service Provider's network.

To the far right of the Connection window, two buttons provide functions to manage your laptop's Wi-Fi connection. The Connect/Disconnect button opens the Windows Wireless Network Connection window from which a Wi-Fi network can be chosen to connect or

disconnect. The Enable/Disable button (7 or Vista only) allows you to turn on or turn off the Wi-Fi adapter on your laptop.

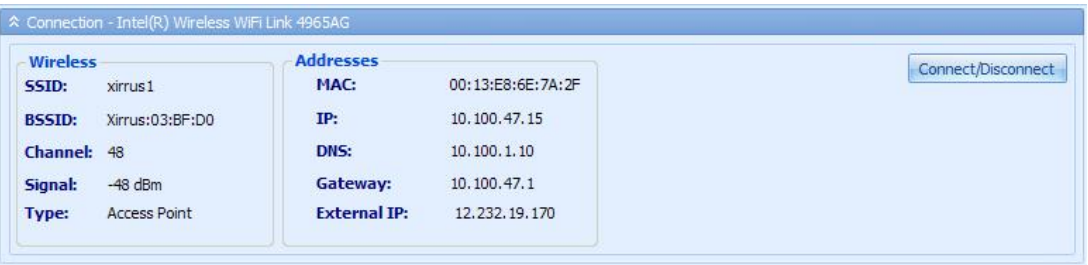

#### **Networks**

The Networks window displays a dynamic table of all Wi-Fi networks (SSIDs) that the laptop is detecting in its area. This table updates periodically based on the Polling Interval setting in the Settings window (see below). The row of the currently connected Wi-Fi network (if connected) is highlighted in orange.

A description of the information presented in the Networks table is as follows:

- SSID: Name of the Wi-Fi network. This is the name of the network that displays in the Windows Wireless Network Connection window.
- Signal: Signal level of the Wi-Fi network in either dBm or %. A colored bar graph displays the signal level in pictorial form – green is displayed for signals -70dBm and above, yellow for signals -71dBm to -80dBm, orange for -81dBm to -90dBm, and red for -91dBm and below. A desirable signal level for a robust Wi-Fi connection will be green.
- Network Mode: Type of Wi-Fi network, either 802.11b, 802.11a, 802.11g, or 802.11n
- Default Encryption: The default encryption type used on the network, whether None, WEP, TKIP, or AES-CCMP. For definition of these terms, see the Glossary.
- Default Authentication: The default authentication type used on the network, whether Open, WPA/PSK, or WPA2/802.1x.
- Vendor: The name of the manufacturer of the AP or Wi-Fi device operating the Wi-Fi network
- BSSID: The MAC address of the AP or Wi-Fi device
- Channel: The Wi-Fi channel the Wi-Fi network is operating on.
- Frequency: The frequency of the Wi-Fi channel, in MHz.
- Network Type: The type of operation of the Wi-Fi device operating the Wi-Fi network, either Access Point or Ad Hoc.
- Graph: Check box to enable/disable graphing of the signal level of the Wi-Fi network over time

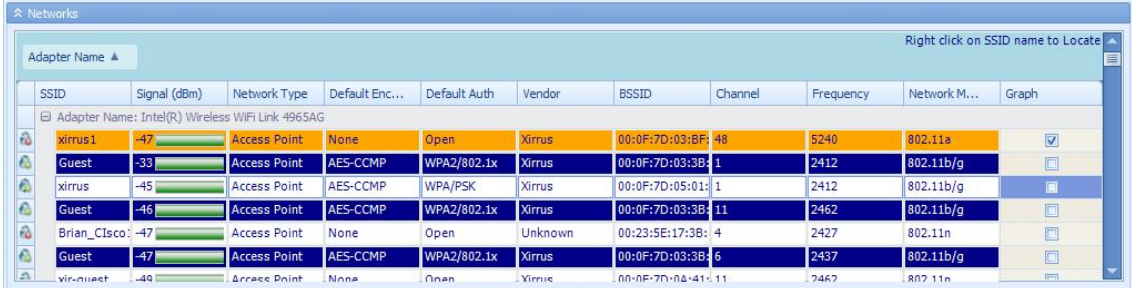

#### **Locate**

The Locate Mode is entered from the Networks window and can be used to help determine the location of a specific Wi-Fi network. This mode operates similar to a Geiger counter, using sound and visual information to indicate proximity. Enter Locate Mode by right clicking on the network to locate, then select the Locate option. When in Locate mode:

- The selected network is highlighted in yellow on the Networks table
- The selected network is displayed on the Radar
- The selected network is graphed in the History window
- An audible beep sounds, the frequency of which reflects signal strength. The more rapid the beep, the closer the network and the slower the beep, the further away.

To exit Locate mode, select "Exit Locate" from the Settings menu or the Connection window.

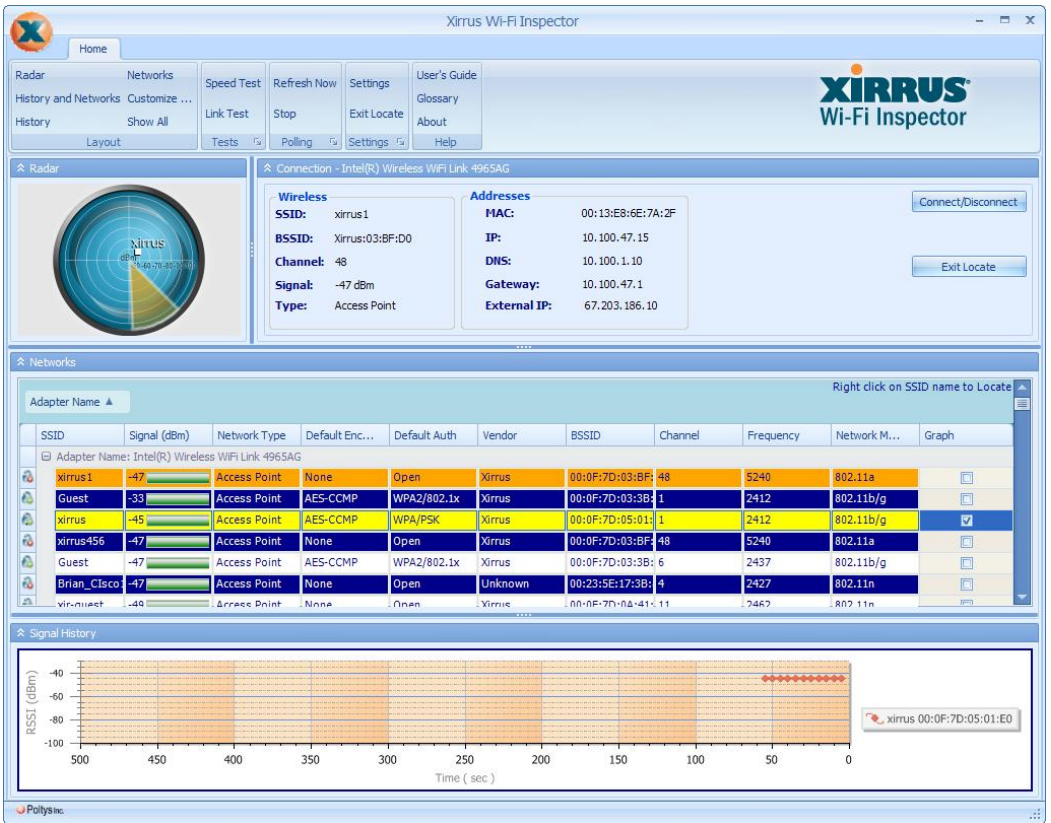

### **Signal History**

The Signal History window displays a graph of Wi-Fi network signal levels over time. Networks can be chosen to graph by selecting the checkbox to the far right in the Networks table. More than one network can be chosen to graph at one time. Up to 500 seconds (about 8 minutes) of signal level history is graphed. Right clicking on the graph provides the options to Reset Chart, which clears all graph information, and Select All Networks, which graphs all of the networks currently in the Networks table (or the 10 strongest if more than 10). Hold the Shift key down and left click with the mouse to zoom in on the graph. Use the Alt key with a left click of the mouse to zoom out on the graph.

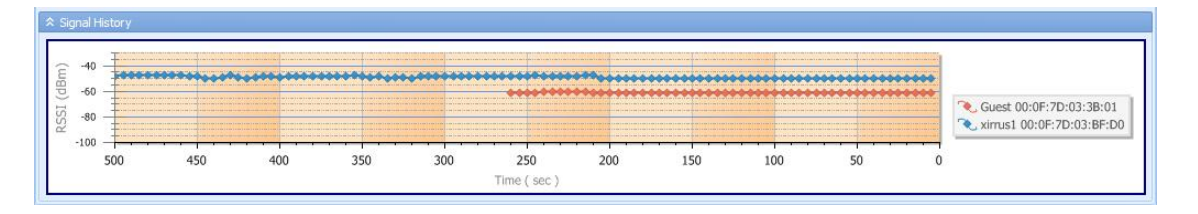

#### **Tests**

The Wi-Fi Inspector includes three built in tests to assist in troubleshooting and characterization of a Wi-Fi connection – the Connection, Quality, and Speed tests.

From the Tests menu, Connection Test runs 5 Pings each directed to the DNS server, Gateway, and an Internet address, plus runs a DNS lookup. A pop up window displays the test results with an indication of Pass, Warning, or Fail result. Any lost Pings or an average Ping latency of greater than 100 msec to the Gateway or DNS server or greater than 250 msec to the Internet will result in a 'Warning'. Ping or DNS lookup failure will result in a 'Fail'.

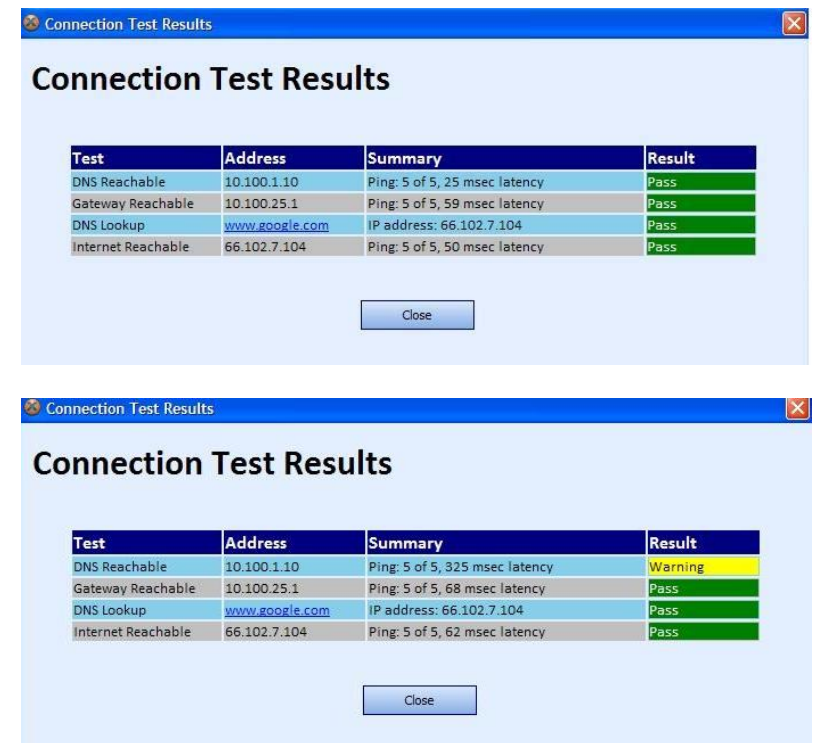

The Quality Test links to the www.pingtest.net web site which provides the ability to run a test which measures the quality of your connection from your laptop to the Internet. Click on a server location indicated by the icons on the map to start the test. Results provide the packet loss, latency, and jitter on your connection, plus an overall quality grade. The Speed Test links to the www.speedtest.net web site from which performance tests to the Internet can be executed. Click on a server location to start the test. After the test, latency and download/upload speeds are provided for the connection from your laptop to the Internet.

#### **Troubleshooting**

Using the information presented by the Wi-Fi Inspector and the built-in tests, a simple fourstep process can be used to quickly analyze and troubleshoot issues with a system's

wireless and network connection. End users can run the utility and report the information presented back to their Helpdesk as part of diagnosing issues.

- 1. Wireless configuration information is displayed and updated in real-time in the Connection window. The Wireless sub-section indicates if the system is currently connected to the wireless network. If "NA" is listed in these fields, the system is not connected to the wirelessly and troubleshooting should begin with the Wi-Fi connection.
- 2. Network configuration information is displayed and updated in real-time in the Connection window. The Addresses sub-section displays IP address data, including the laptop's IP, Gateway, DNS, and External IP addresses. The External IP is the IP address of the laptop's connection to the Internet – normally from the ISP (Internet Service Provider). If "NA" is listed in one or more of these fields, the system may not be appropriately connected to the network for proper communication to occur. An IP address of the form "169.254.x.x" indicates the laptop is probably not receiving addresses via DHCP. An "NA" for the External IP likely indicates there is no Internet connection.
- 3. Network connectivity is tested by selecting "Connection Test" from the menu. The Connection Test checks the state of the network connection by sending 5 Pings to each of the Gateway, DNS, and an Internet IP address. If not all Pings were successful or the average latency is high (greater than 100 msec to the Gateway or DNS server, or greater than 250 msec to the Internet), there may be an issue with the quality of the wireless connection or the configuration of the wired network. No successful Pings to the Internet indicates that the Internet connection is down.
- 4. Network performance is tested by selecting "Quality Test" and "Speed Test" from the menu. These tests run performance tests from external Internet server to your laptop. The results of the Quality Test, summarized as a letter grade, indicate the ability to run all types of applications over your Internet connection, in particular VoIP and streaming media which are sensitive to delay and packet loss. The results of the Speed Test provide the upstream and downstream speed of your connection. If the numbers are lower than expected for the speed of your Internet connection (whether T3, T1, DSL, etc.) or lower than previously measured, there may be issues with the quality of your wireless connection, congestion on the network, or issues with your ISP.

### **Polling**

The polling interval of the application determines how frequently the Wi-Fi adapter scans the air to update information about the local networks. The default setting is every 5 seconds and is set via the Settings window – see below. Polling is on by default but can be turned off by selecting "Stop" from the Polling menu. The "Refresh" option executes an immediate poll.

### **Settings**

To change application settings, click on the Settings button from the menu. Settings include:

- Selected Adapter: Choose the Wi-Fi adapter to display information about on the main widget face (when more than one adapter is present on your system)
- Display Units: Select units to display signal strength (RSSI), either % or dBm. A 0% signal corresponds to -100dBm. A 100% signal corresponds to -50dBm or greater.
- RSSI Method: Select either Accurate or Classic method. The Accurate method is the default and best indication of current signal strength.
- Sweep Type: Select either a radar or sonar style sweep animation on the radar face of the widget. The animation can also be disabled.
- Locate Sound: Choose to either enable or disable beeping sound in Locate mode.

• Polling Interval: Select the interval in seconds that the widget samples new Wi-Fi information. The shorter the interval, the faster the widget will update information.

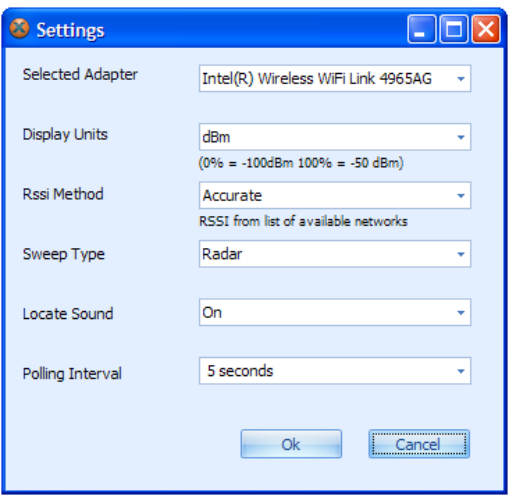

### **Export Networks**

Select "Export Networks" from the menu to save the current Networks list to a .csv file. A snapshot of all current SSID data is saved into the file.

## **Tips**

- 1. To reduce CPU utilization of the application, increase the Polling Interval (from Settings window) and/or select "None" for the Sweep Type on the Settings window.
- 2. Choose Accurate (the default) for the RSSI Method from the Settings window for most accurate signal strength information. This information comes from the Wi-Fi adapter scanning across Wi-Fi channels. The Classical method is commonly used by many other Wi-Fi utilities and takes RSSI information from the connection itself. This information is updated less frequently than with the Accurate method.
- 3. Click on the column headers on the Networks table to sort by that item, especially useful if there are a lot of networks (SSIDs) present.
- 4. Identify Ad Hoc networks (a potential security threat in Wi-Fi networks) using the Network Type column in the Networks table. This column will display values of either Access Point or Ad Hoc.
- 5. To zoom in on the graph, hold the Shift key down and left click with the mouse. To zoom out on the graph, use the Alt key with a left click of the mouse.

## **Known Issues**

Following are known issues with the 1.2 version of the Xirrus Wi-Fi Inspector:

- 1. The Wi-Fi Inspector must be uninstalled before being updated or reinstalled.
- 2. The Enable/Disable function is not available on Windows XP. On Windows 7 and Vista systems, you must be running the application with administrator privileges for this function to to operate.
- 3. The Wi-Fi Inspector may not run properly on systems running virtualization software such as VMware or VirtualPC.

## **Updates**

The Xirrus Wi-Fi Inspector may be updated periodically with new features and fixes. The latest versions are posted for free download from the Xirrus website, Wi-Fi Tools page: http://www.xirrus.com/library/wifitools.php

## **Support/Feedback**

The Wi-Fi Inspector is a free tool and does not come with a guarantee of support. However, inquiries and feedback about the Xirrus Wi-Fi Inspector can be made by sending an email to gadget@xirrus.com.

## **Also Available**

Xirrus also provides a line of free Wi-Fi gadgets and widgets for Windows and Mac OS systems that provide similar functionality as the Wi-Fi Inspector. Gadgets and widgets are mini-applications that run on the desktop. Check the Xirrus web site for the latest available gadgets and widgets: http://www.xirrus.com/library/wifitools.php

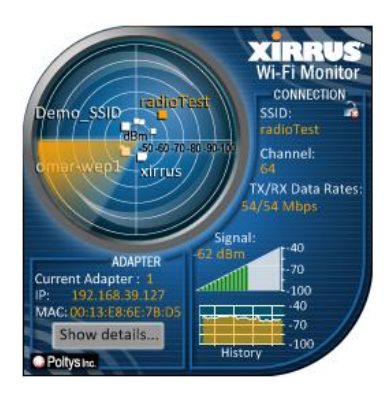